# How-to-Guide

# Funding HSA Accounts

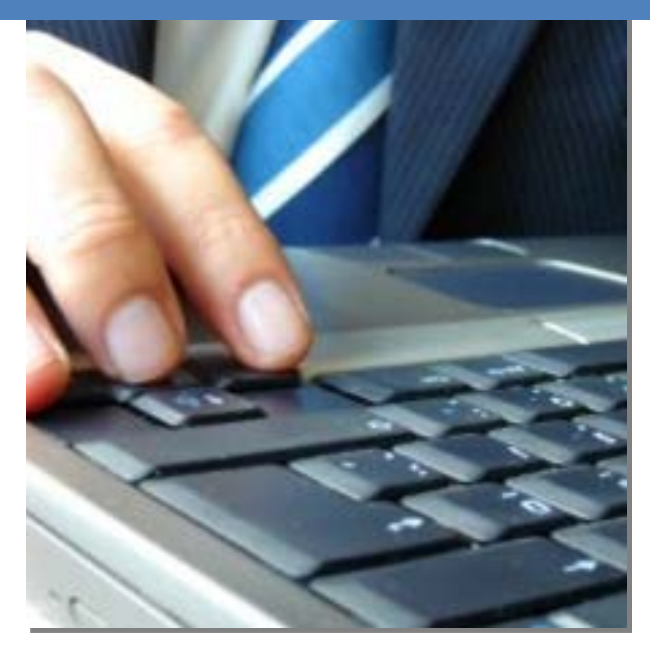

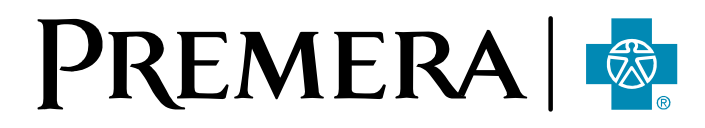

## **BLUE CROSS**

Premera Blue Cross is an Independent Licensee of the Blue Cross Blue Shield Association.

# **How to fund your Small Group Health Savings Account**

Thank you for purchasing a Premera Health Savings Account (HSA) plan. Your HSA plan has been fully set up and is ready for you to make your employer and/or employee contributions on the Premera secure employer website. **You must make your employer contributions within the 30 days of the effective date.**

## **Step 1 – Log in to Premera.com**

 Go to **www.premera.com**, choose your location as *WA* and select the *Employer* option from the drop down list in the upper right hand corner of the web page.

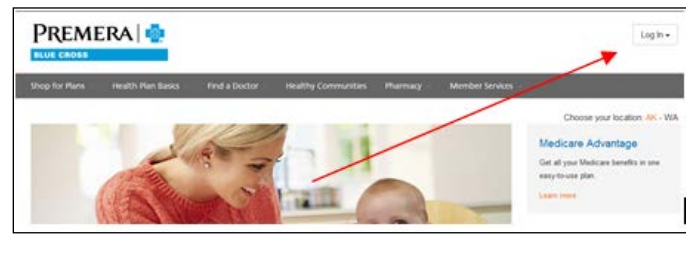

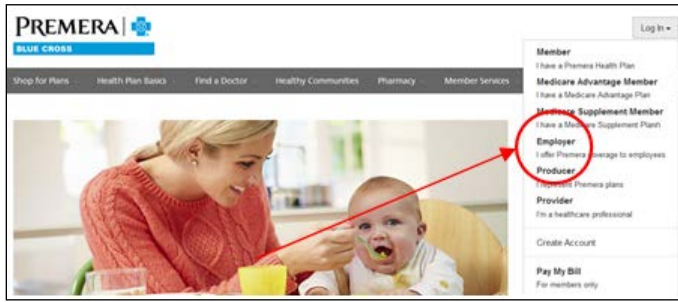

- **Enter your User ID and Password** to log in.
- **Not registered yet?** If you have not registered at Premera.com, create an account using the PIN # you received in the mail.

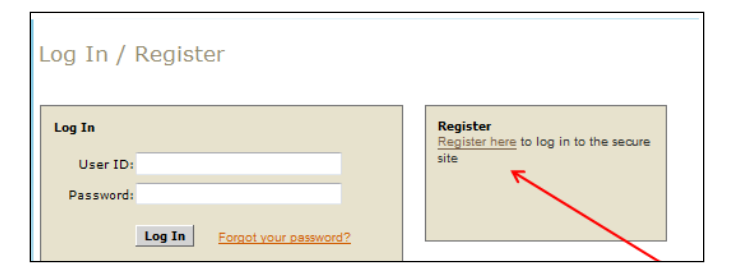

**If you have not received your PIN #,** contact the technical help desk at 1-800-722-9780, from 6 a.m. to 6 p.m., Pacific Time, Monday through Friday.

## **Step 2 – Navigate to the Employer Dashboard**

- Select **Employer Management** on the left hand navigation bar
- On the Profile page, select the **HSA Account** link in the **Funding Accounts** table
- The **Personal Funding Account Employer Dashboard** will now open in a new window

## **Step 3 – Set-Up HSA contributions**

 To get started, click on the **Process off-cycle group contributions online** link in the **Contributions** section of the home page.

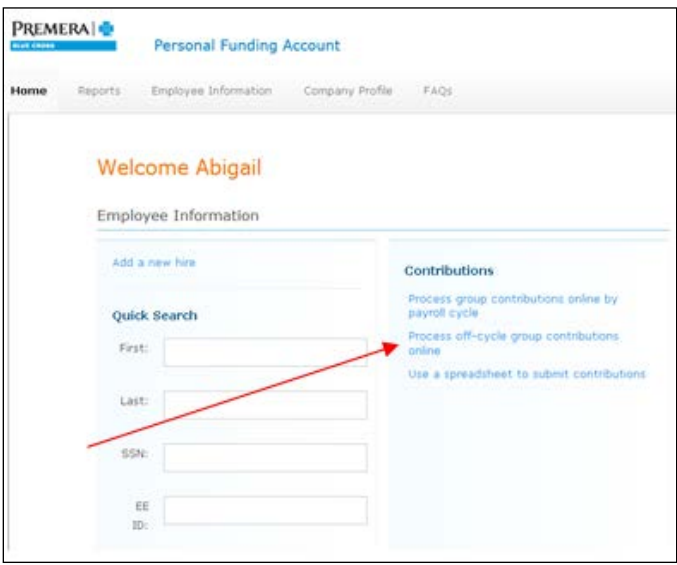

 We recommend using the **off-cycle group contributions** option as the method to fund your HSA account. You will find **step-by-step details** outlined in the next section of this guide to help walk you through the set-up process. *You will also find important information about ongoing funding of employee HSA accounts.*

### **Step 4 – Off-cycle group contributions**

This option allows online submission of contributions for multiple employees with active policies.

 From the **home page**, click on the **Process off-cycle group contributions online** link.

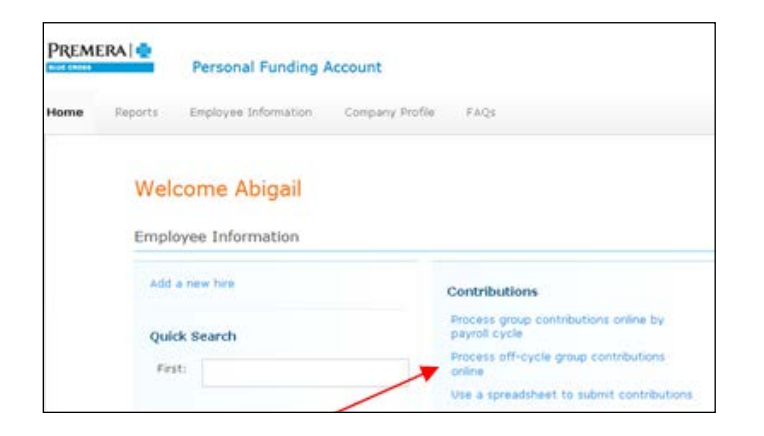

 **From the off-cycle contributions page, complete the steps outlined below:**

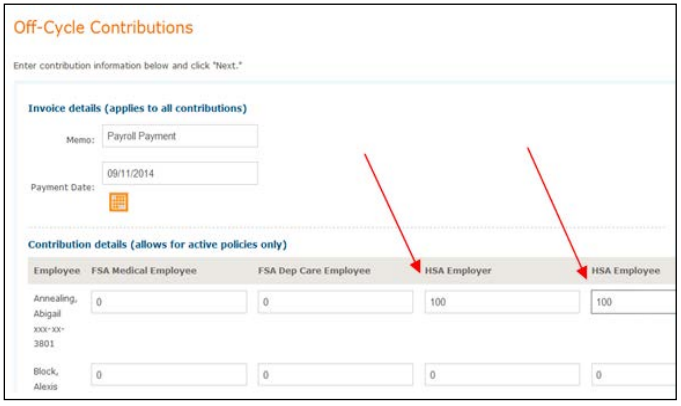

**Step 1** – For each employee listed in the table on the page, enter their HSA contributions as applicable:

- **HSA Employer column**: enter in the required one time HSA employer contribution amount *if you purchased a plan that has employer contribution.*
	- Be mindful whether the **one-time** contribution is employee only or a family amount
- **HSA Employee column**: if your employee is making a contribution, enter in the employee's payroll deduction for their HSA

**Step 2** – Select the **Next** button when complete **Step 3** – **Verify contribution details** for accuracy **Step 4** – Select **Submit** to finalize the contributions

*Note: Contributions will post to employees' accounts in a pending status. Within 3 days the funds will be withdrawn from your bank account and be in a settled status in your employees' HSA accounts.*

## **Ongoing Payroll Processing**

You must enter employee contributions for HSAs online, before each payroll contribution cycle, to ensure all information is accurate and up to date. Follow the directions under Step 4 for **Off-cycle group contributions**.

## **Need a Report of your Contributions?**

#### **Step 1** – Select the **Reports** tab on the top of the screen

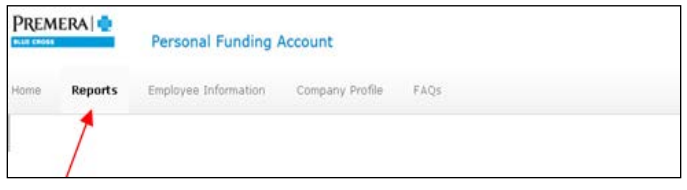

#### **Step 2** – In the **Funding and Contribution Reports** section select the report option **Contribution Invoice Funding Details**

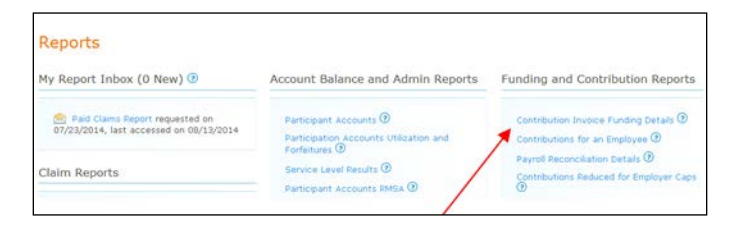

**Step 3** – Select the following path from the drop down options:

- Paysite (all employees)
- Invoice (the date you made the contributions)
- Plan Types (HSA)

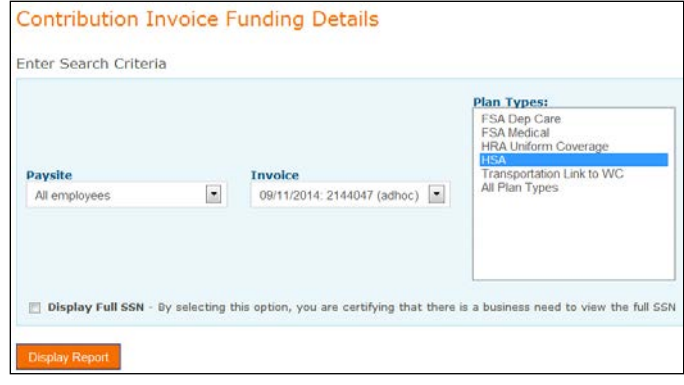

#### **Step 4** – Select **Display Report**

**Step 5** – Select an **export option** to save for your records